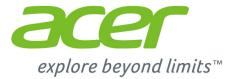

# Acer Chromebook 15

## **User's Manual**

acer

© 2015. All Rights Reserved.

Acer Chromebook 15 User's Manual Covers: Chromebook CB3-531

This revision: May, 2015

## **Product Registration**

When using your product for the first time, it is recommended that you immediately register it. This will give you access to some useful benefits, such as:

- Faster service from our trained representatives.
- Membership in the Acer community: receive promotions and participate in customer surveys.
- The latest news from Acer.

Hurry and register, as other advantages await you!

## How to register

To register your Acer product, please visit **www.acer.com**. Select your country, click **Register a product** and follow the simple instructions.

After we receive your product registration, you will be sent a confirmation email with important data that you should keep in a safe place.

## **Obtaining Acer accessories**

We are happy to inform you that Acer's warranty extension program and notebook accessories are available online. Come and visit our online shop and find what you need at **store.acer.com**.

The Acer store is being progressively rolled out, and, unfortunately may not be available in some regions. Please check back regularly to see when it will be available in your country.

| Model number: |  |
|---------------|--|
|---------------|--|

| Serial number: |  |
|----------------|--|
|                |  |

Date of purchase: \_\_\_\_\_

Place of purchase: \_\_\_\_\_

## **Table of contents**

### Getting started

|                                | - |
|--------------------------------|---|
| Turn on your Chromebook        | 5 |
| Select your language settings  |   |
| Connect to a network           | 5 |
| Accept the Terms of Service    | 5 |
| Sign in to your Google Account | 5 |
| Create a new Google Account    |   |
| Browse as a guest              | 6 |
| Set your account picture       |   |
|                                |   |

## Your Acer Chromebook tour

| Front view      | 7 |
|-----------------|---|
| Keyboard view   | 8 |
| Function keys   | 9 |
| Touchpad        |   |
| Left side view  |   |
| Right side view |   |
| Bottom view     |   |

## The Chrome OS Desktop

| Desktop overview | 13 |
|------------------|----|
| Window controls  |    |
| Launcher         | 14 |
| Status area      | 14 |

## Δnns

#### 15

13

| 15 |
|----|
| 15 |
| 15 |
| 15 |
| 15 |
| 16 |
| 17 |
| 17 |
| 17 |
| 17 |
| 17 |
| 18 |
|    |

## 5

7

| Playing video or audio files                         | 18   |
|------------------------------------------------------|------|
| Other Supported File Types                           | 18   |
| Chrome Web Store                                     | 18   |
| Installing new apps from the Chrome Web Store        | . 18 |
| Chrome OS tips and tricks                            | 20   |
| How to create documents                              | 20   |
| How to share documents with other users              | 21   |
| How to start a video chat                            | 21   |
| How to listen to music                               | 22   |
| How to watch videos, TV, or movies                   | 23   |
| How to open Microsoft Word and Excel documents       | 24   |
| How to use your Chromebook when there's no internet. | 24   |

### Settings

## 26

29

| Changing the language settings |    |
|--------------------------------|----|
| Changing the clock settings    | 27 |
| Customizing appearance         | 27 |
| Customizing the wallpaper      | 27 |
| Customizing the theme          |    |
| Setting up a printer           |    |
| Updating Chrome OS             |    |
| Automatic update               |    |
| Manual update                  |    |
|                                |    |

## Help

| -          |                |      |
|------------|----------------|------|
| Onlina and | d offling halp | 29   |
|            | a onnine neip  | <br> |
|            |                |      |

## **Getting started**

## Turn on your Chromebook

On the Chromebook, the power button is located at the upper-right corner of the keyboard. A "connect" screen will appear when the Chromebook first boots up.

## Select your language settings

Use the "Select your language" drop-down list to choose your default language setting. If there is more than one way to type in your language, you may be prompted to select a keyboard input method as well.

## Connect to a network

Select a wireless network from the "Select a network" list to connect to the Internet. If network access is protected, you will need an access password to connect to it.

### Accept the Terms of Service

Once connected to a network, accept the Terms of Service. Your Chromebook will then download any available system updates, so you automatically get the latest Chrome OS features.

## Sign in to your Google Account

If you already have a Google Account, enter your username and password in the sign-in box that appears and click on the **Sign in** button.

| Sign in Coogle<br>Email<br>Accerguides@gmail.com<br>Password | If you don't have a Google Account<br>you can Create a Google Account<br>non.<br>You may also skip sign in and<br>Browse as Guest. |
|--------------------------------------------------------------|----------------------------------------------------------------------------------------------------|
| Sign in                                                      |                                                                                                    |

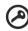

**Important**: Sign in with your primary Google Account. This account will be set as the owner and is the only account that will be able to change certain Chrome settings.

#### Create a new Google Account

You can create a new Google Account if you don't already have one. Click **Create a Google Account** to set up a new account. A Google Account gives you access to useful web services developed by Google, such as Gmail, Google Docs, and Google Calendar.

#### Browse as a guest

You can also use the Chromebook without a Google Account by clicking **Browse as a Guest**.

#### Set your account picture

This picture will represent your account on the main sign-in screen and status area. If you like, you can use the Chromebook's built-in webcam to take a photo. If you don't want to take a photo at this time, you can choose an icon instead. You can always update your picture after you've signed in.

Also, your Chromebook is integrated with your Google account profile. After signing in with your Google account you have the option of choosing your Google account profile picture.

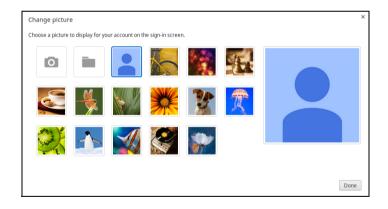

## Your Acer Chromebook tour

Now that you are done setting it up, let us show you around your new Acer Chromebook.

## Front view

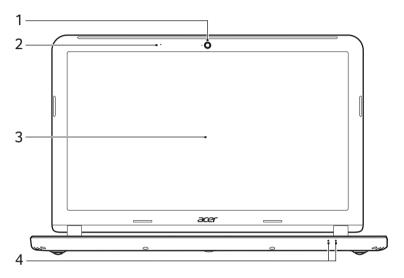

| # | lcon | Item       | Description                                                                                               |
|---|------|------------|----------------------------------------------------------------------------------------------------|
| 1 |      | Webcam     | Web camera for video communication.<br>A light next to the webcam indicates that<br>the webcam is active. |
| 2 |      | Microphone | Internal microphone for sound recording.                                                                  |
| 3 |      | Screen     | Displays computer output.                                                                                 |

| # | lcon       | Item                 | Description                                                                                                    |
|---|------------|----------------------|----------------------------------------------------------------------------------------------------|
|   | *          | Power indicator      | Indicates the computer's power status.                                                                                                    |
| 4 | <b>لائ</b> | Battery<br>indicator | <ul> <li>Indicates the computer's battery status.</li> <li>1. Charging: The light shows amber<br/>when the battery is charging.</li> <li>2. Fully charged: The light shows blue<br/>when in AC mode.</li> </ul> |

## Keyboard view

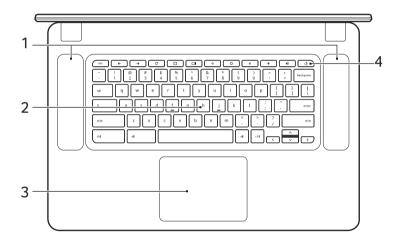

| # | lcon | Item                       | Description                                                                         |
|---|------|----------------------------|-------------------------------------------------------------------------------------|
| 1 |      | Speakers                   | Left and right speakers deliver stereo audio output.                                |
| 2 |      | Keyboard                   | For entering data into your computer.                                               |
|   |      |                            | Touch-sensitive pointing device which functions like a computer mouse.              |
| 3 |      | Touchpad / click<br>button | Pressing down anywhere on the pad<br>functions like the left button of a mouse.     |
|   |      |                            | Pressing down anywhere with two fingers functions like the right button of a mouse. |

| # | lcon       | ltem      | Description                    |
|---|------------|-----------|--------------------------------|
| 4 | $\bigcirc$ | Power key | Turns the computer on and off. |

### Function keys

The computer uses function keys or key combinations to access some hardware and software controls, such as screen brightness and volume. The dedicated function keys each have a specific function.

| lcon          | Function        | Description                        |
|---------------|-----------------|------------------------------------|
| <b>←</b>      | Previous        | Go to the previous page.           |
| $\rightarrow$ | Next            | Go to the next page.               |
| C             | Reload          | Reload the current page.           |
|               | Full-screen     | Open the page in full-screen mode. |
|               | Next window     | Switch to the next window.         |
| ¢             | Brightness down | Decreases the screen brightness.   |
| ¢             | Brightness up   | Increases the screen brightness.   |
| ×             | Mute            | Turns off audio output.            |
| •             | Volume down     | Decreases the volume.              |
| ٩)            | Volume up       | Increases the volume.              |
| Q             | Search          | Search from the Apps panel.        |

#### Touchpad

The built-in touchpad is a pointing device that senses movement on its surface. This means the cursor responds as you move your fingers across the surface of the touchpad.

| Action        | Gesture                                                                                                    |
|---------------|----------------------------------------------------------------------------------------------------|
| Click         | Press down on any part of the touchpad.                                                                                      |
| Right-click   | Press the touchpad with two fingertips.                                                                                      |
| Scroll        | Place two fingers on the touchpad and move them up and down to scroll vertically, left and right to scroll horizontally.     |
| Drag and drop | Click the item you want to move with one finger. With a second finger, move the item. Release both fingers to drop the item. |

## Left side view

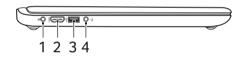

| # | lcon         | Item                    | Description                                                                                                    |
|---|--------------|-------------------------|----------------------------------------------------------------------------------------------------|
| 1 |              | DC-in jack              | Connects to an AC adapter.                                                                                               |
| 2 | нәті         | HDMI port               | Supports high-definition digital video connections.                                                                      |
| 3 | ● <u>´</u> * | USB port                | Connects to USB devices.<br>If a port is black it is USB 2.0 compatible,<br>if it is blue it is also USB 3.0 compatible. |
| 4 | Q            | Headset/speaker<br>jack | Connects to audio devices<br>(e.g., speakers, headphones), or a<br>headset with microphone.                              |

## Right side view

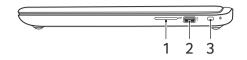

| # | lcon | Item                        | Description                                                                                                    |
|---|------|-----------------------------|----------------------------------------------------------------------------------------------------|
| 1 | 52   | SD <sup>™</sup> card reader | Accepts Secure Digital (SD <sup><math>T</math></sup> ) cards.<br><b>Note:</b> Push to remove/install the card.<br>The card reader uses one card at a<br>time.                                                                                                    |
| 2 | ●    | USB port                    | Connects to USB devices.<br>If a port is black it is USB 2.0<br>compatible, if it is blue it is also USB<br>3.0 compatible.                                                                                                    |
| 3 | ĸ    | Kensington lock<br>slot     | Connects to a Kensington-compatible<br>computer security lock.<br><b>Note:</b> Wrap the computer security<br>lock cable around an immovable<br>object such as a table or handle of a<br>locked drawer. Insert the lock into the<br>notch and turn the key to secure the<br>lock. Some keyless models are also<br>available. |

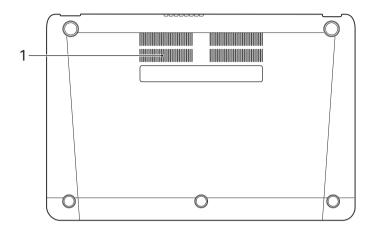

| # | lcon | Item                        | Description                                                                 |
|---|------|-----------------------------|-----------------------------------------------------------------------------|
| 1 |      | Ventilation and cooling fan | Allows the computer to stay cool.<br>Do not cover or obstruct the openings. |

## The Chrome OS Desktop

## Desktop overview

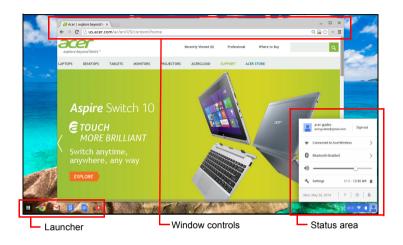

### Window controls

| Icon | Description                                                       | lcon        | Description         |
|------|-------------------------------------------------------------------|-------------|---------------------|
| X    | Close a tab                                                       |             | Open a new tab      |
|      | Minimize, maximize, or dock<br>the window on the left or<br>right | ×           | Close the window    |
| ÷    | Back to the previous page                                         | <b>&gt;</b> | Go to the next page |
| C    | Reload the page                                                   | Q           | Search              |
| ☆    | Bookmark                                                          |             | Chrome controls     |

13

#### Launcher

| lcon       | Description   | lcon | Description |
|------------|---------------|------|-------------|
| $\bigcirc$ | Google Chrome | Σ    | Gmail       |
| 8          | Google Search |      | YouTube     |
|            | Google Drive  | Ⅲ    | Apps list   |

#### Status area

| lcon | Description      | lcon | Description                 |
|------|------------------|------|-----------------------------|
| ?    | Chrome OS help   | Ċ    | Shut down                   |
|      | Lock screen      | 3    | Settings                    |
| 5    | Battery status   |      | Volume control              |
| *    | Bluetooth status | ((1- | Wireless network connection |
| ·    |                  | 1    |                             |

Note: Specifications year, Some isone may not be applicable to your

**Note**: Specifications vary. Some icons may not be applicable to your Chromebook.

## Apps

## Managing apps

## Installing apps in Chrome OS

#### See "Installing new apps from the Chrome Web Store" on page 18.

#### Removing apps from Chrome OS

- 1. Click the Apps list button (IIII).
- 2. Right-click (click with two fingers) on the app you want to remove.
- 3. Select Remove from Chrome.

### Customizing apps pinned to the launcher

- 1. Click the Apps list button (IIII).
- 2. Right-click (click with two fingers) on the app you want to add to the launcher.
- 3. Select Pin to shelf.

To reorder the apps on the shelf, just drag them around.

## Google Drive 📤

All files saved to your *Google Drive* are saved online and are accessible to other devices, such as your smartphone or tablet. Files saved to the *Downloads* folder are saved to your local drive and are only accessible to your Chromebook.

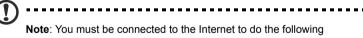

Google Drive operations.

### Sync files from Downloads to Google Drive

1. In the Apps list, click on the Files icon.

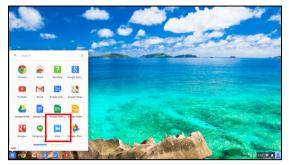

- 2. If this your first time accessing your Google Drive, click on the *Google Drive* icon to enable access.
- 3. Once your Google Drive is enabled, select the files that you want to upload.

| Page 1 | Files            | ٩                       |                     | ¢ _ D                | ×    |
|--------|------------------|-------------------------|---------------------|----------------------|------|
|        | Ell Google Drive | Name                    | Size Type           | Date modified +      | mail |
|        | El Downloads     | III files               | - Folder            | Today 4:15 PM        | 100  |
|        |                  | 🚾 a filež pog           | 36.KB PNS image     | Aug 14, 2013 2:05 PM | -    |
|        |                  | au aufein pro           | <br>36 KB PNS image | Aug 14, 2013 2:05 PM |      |
| -      |                  | Downlaach > a (fiel pro |                     | Copen 2              |      |
|        | 1. 10            |                         | 64. 7               | 1995 C               |      |

4. Drag-and-drop the files on to Google Drive.

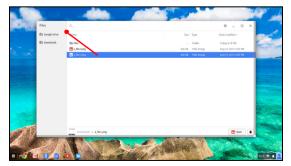

### Enable offline access to Google Drive files

You can access files stored on your Google Drive while offline, but first you must enable offline access:

- 1. In the Apps list, click on the **Files** icon, then click on **Google Drive**.
- 2. Select the file (s) you want to access offline.
- 3. Right-click (press with two fingertips or alt-click) to bring up the context sensitive menu and click on **Available offline**. A check mark will appear to indicate the file is available offline.

|     | Files        | Q,<br>Google Drive                                                                                    |                                          | Get 100 GB free with Google Drive                                                            |                                          | Ф _ D X                                                         | -    |
|-----|--------------|----------------------------------------------------------------------------------------------------|------------------------------------------|----------------------------------------------------------------------------------------------|------------------------------------------|-----------------------------------------------------------------|------|
|     | El Downloads | <ul> <li>Ex My Drive</li> <li>Shared with me</li> <li>Recent</li> <li>x<sup>2</sup> Offine</li> </ul> | Name<br>III A folder<br>III a files proj | Al Eles savel in this folder are backed up online automatically<br>Charck eligibility<br>See | Type<br>Folder<br>PNS image<br>PNS image | Date modified +<br>Aug 14, 2013 4:52 PM<br>Aug 14, 2013 2:67 PM |      |
|     |              |                                                                                                    |                                          |                                                                                              |                                          |                                                                 | 1.00 |
| 200 |              | MyDrive > a_664                                                                                       | png                                      |                                                                                              | Sh                                       | cu 🗖 Open 🔳                                                     |      |

## Gmail M

Composing an email

- 1. From the launcher, click on the Gmail icon.
- 2. Click COMPOSE.
- 3. Enter the recipient's email address, the subject, and the message.
- 4. When you are finis/hed composing your message, click Send.

## Google Docs

#### Creating a new document

- 1. From the Apps list, click on the **Google Drive** icon (4).
- 2. Click on **CREATE** and select the type of document you want to create.

## YouTube 🔼

YouTube is a video-sharing website on which users can upload, share and view videos. You can access it by clicking the **YouTube** icon from the launcher.

## Playing video or audio files

Your Chromebook has a built-in media player to play audio and video files. To play a file, double-click on an audio or video file in your Files app.

| Media type    | Supported formats                                                                     |
|---------------|---------------------------------------------------------------------------------------|
| Audio / Video | .3gp,.avi, .mov, .mp4, .m4v, .m4a, .mp3, .mkv, .ogv,<br>.ogm, .ogg, .oga, .webm, .wav |

## Other Supported File Types

Your Chromebook supports a number of other file formats.

| File type                 | Supported formats                                       |
|---------------------------|---------------------------------------------------------|
| Microsoft<br>Office files | .doc, .docx, .ppt, .pptx, .xls, .xlsx – (all read-only) |
| Images                    | .bmp, .gif, .jpg, .jpeg, .png, .webp                    |
| Compressed                | .zip, .rar, .tar, .tar.gz (.tgz), .tar.bz2 (.tbz2)      |
| Other                     | .txt, .pdf                                              |

## Chrome Web Store 👗

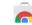

#### Installing new apps from the Chrome Web Store

- 1. Click the Apps list icon (IIII) and then click on **Chrome Web Store**.
- 2. You can then browse through the app categories in the left column or search for a specific type of app using the search box.
- 3. When you find an app that you would like to add, hover your mouse over it and then click on ADD TO CHROME.

- 4. A verification window will pop up, click on **Add** to download and install the app, or click on **Cancel**.
- 5. To open your new app, click the Apps list icon (I) and then click on the app.

## Chrome OS tips and tricks

Your Chromebook is a new type of computer that works somewhat differently than what you may be used to, so you might like to know how easy and useful things are when using it. Here are some tips and tricks.

#### How to create documents

1. Press the **Search** key on your keyboard.

| Press |  |  |
|-------|--|--|
| م     |  |  |

2. Click on Google Docs.

| Click |  |  |  |  |
|-------|--|--|--|--|
|       |  |  |  |  |

That's it. You've just created a new document in less than one second. With your new document, you can add text, insert images, change the font, make it bold, underline it, italicize it – you get the gist. You can also click **Google Sheets** to create spreadsheets and **Google Slides** to create presentations.

| Click |    |   |  |
|-------|----|---|--|
|       | or | Ð |  |

#### How to share documents with other users

1. Click the **Share** button in the upper right corner of your document.

| Click   |  |  |  |
|---------|--|--|--|
| â Share |  |  |  |

2. Add people by typing in their email address.

3. After you click **Done**, they'll receive an email letting them know a document has been shared with them.

| Click |  |  |  |
|-------|--|--|--|
| Done  |  |  |  |

To find your document later, click on the **Google Drive** icon – this opens Google Drive, which shows you a list of your files and folders. You can search for files by name at the top of the screen.

#### How to start a video chat

1. Press the **Search** key and click on the **Hangouts call** icon.

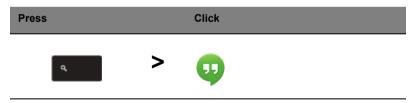

2. Type in the name or email address of a person.

#### 3. Click the Submit button to start your Hangout.

| Click  |  |  |
|--------|--|--|
| Submit |  |  |

For all you Skype users out there, Google+ Hangouts are free video chats for up to ten people.

#### How to listen to music

#### Google Play Music

1. Press the Search key and click Google Play Music.

| Press |   | Click |
|-------|---|-------|
| ٩     | > |       |

- 2. To discover or buy songs, use the search box at the top.
- 3. To play a song, just double click on it.
- 4. All of the music you upload or buy will be saved under My Music.

For other streaming apps like Pandora, Spotify, Rdio, Deezer and more (availability varies by country):

1. Press the **Search** key and click on **Store** to go to the Chrome Web Store, then do a search for **Pandora** or other music apps.

| Press |   | Click |
|-------|---|-------|
| ٩     | > |       |

2. When you find what you want, click the Add to Chrome button.

#### How to watch videos, TV, or movies

#### YouTube

1. Press the **Search** key, click **YouTube** and you're ready to roll.

| Press |   | Click |
|-------|---|-------|
| ٩,    | > |       |

#### Google Play Movies & TV

1. Press the Search key and click Google Play Movies & TV.

| Press |   | Click |
|-------|---|-------|
| ٩,    | > |       |

To find more entertainment apps like Netflix, Flixster, and more (availability varies by country):

1. Press the Search key and click Store.

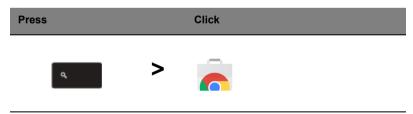

- 2. Select Entertainment on the left side.
- 3. Choose TV & Movies.

#### How to open Microsoft Word and Excel documents

1. Press the Search key and click Files.

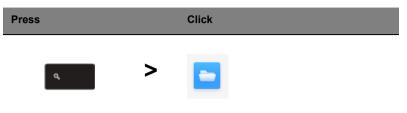

2. Double click on any **Microsoft Office** file stored in Google Drive or on an external hard drive or USB flash drive connected to your Chromebook.

You can convert Microsoft Word and Excel files into Google Drive Documents and Spreadsheets and edit them. You can also export Google Drive documents and spreadsheets as Microsoft Office files.

How to use your Chromebook when there's no internet

Gmail:

1. Press the **Search** key and click on **Store** to go to the Chrome Web Store, then search for **Gmail Offline** in the upper left corner search box, and add it.

| Press |   | Click |
|-------|---|-------|
| ٩     | > |       |

2. The next time you find yourself offline, press the Search key

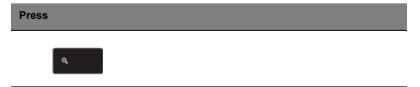

3. Click **Gmail Offline** to open it, and use Gmail like you normally would. It'll update and send your emails the next time you log on to the internet.

| Click |  |  |  |
|-------|--|--|--|
|       |  |  |  |

#### Google Docs, Sheets, and Slides:

1. When you open Google Drive while connected to the internet, it will automatically enable Offline Drive.

2. Once the process completes, the next time you want to create a document offline, simply press the **Search** key and click on **Google Docs**, **Google Sheets**, or **Google Slides**.

Find other useful offline apps at the Chrome Web Store by pressing the **Search** key and clicking on **Store**. When the Chrome Web Store opens, click on **Collections** in the left column and then **Offline Apps**.

The **Get Started** app and **Help** on your Chromebook have a lot of additional very useful information. They are well worth a look.

## Settings

26

Use the settings menu to adjust the various options for your Chromebook. To access the settings menu:

- 1. Click on the status area of the shelf, in the lower-right corner of the screen, where your account picture appears.
- 2. Click on Settings.

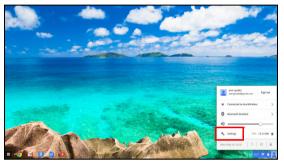

3. To show the advanced settings, scroll to the bottom and click on **Show** advanced settings.

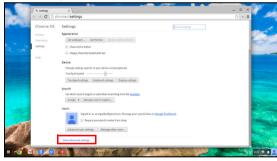

## Changing the language settings

- 1. Click the status area in the lower-right corner, where your account picture appears.
- 2. Click on Settings.
- 3. Click on Show advanced settings.
- 4. Scroll down and click on Customize languages and input.
- 5. Click on Add to add additional languages.

- 6. To enable a language for keyboard input, select the checkbox next to the language after adding it.
- 7. Click on **OK** when finished.

## Changing the clock settings

You can change the time format and time zone on your Chromebook. If the date or time is incorrect on your Chromebook, try adjusting the time zone.

To change the time zone:

- 1. Click the status area in the lower-right corner, where your account picture appears.
- 2. Click on Settings.
- 3. Click on Show advanced settings.
- 4. Scroll down and click on the drop down box next to Time zone.

## Customizing appearance

#### Customizing the wallpaper

- 1. Click the status area in the lower-right corner, where your account picture appears.
- 2. Click on Settings.
- 3. Click on Set wallpaper.
- Select a preloaded wallpaper or click Browse to select your own image. You can also choose I'm feeling lucky to have the wallpaper change randomly.
- 5. Once selected, click OK.

#### Customizing the theme

- 1. Click the status area in the lower-right corner, where your account picture appears.
- 2. Click on Settings.
- 3. Click on Get themes.
- 4. You'll be taken to the Chrome Web Store, where you can find extra resources for the Chrome browser.
- 5. Once you find a theme that you'd like to try out, click **Choose theme**.

## Setting up a printer

You can use the Google Cloud Print service to send print requests to your printer. Not all printers are supported.

To learn more about Google Cloud Print and how to set up your printer, connect to the Internet to access the more extensive online help from **"Online and offline help" on page 29** and then search for **Google Cloud Print**.

## Updating Chrome OS

### Automatic update

Each time you turn on your Chromebook, it automatically checks for

updates. When an update is available, this update icon ( ) will appear in the status area. To apply the update:

- 1. Click the status area of the shelf in the lower-right corner of the screen where your account picture appears.
- 2. Click Restart to update.
- 3. Your Chromebook will shutdown and automatically restart, with the update applied.

#### Manual update

To manually check for an update or check what version of Chrome OS you are using:

- 1. Click the status area in the lower-right corner, where your account picture appears.
- 2. Click on Settings.
- 3. In the new tab that opens, click on **Help** in the left column.
- 4. If any updates are available, they will be displayed on the page.

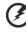

Warning! Do not modify your Chromebook's hardware yourself. Doing so will cause the update function to no longer work. Please get in touch with your dealer or an authorized service center. Visit www.acer.com to find an authorized service site.

28

29

## Help

## Online and offline help

Additional help is available both online and offline. Help covers basic troubleshooting as well as more detailed information about Chrome OS and using your Chomebook.

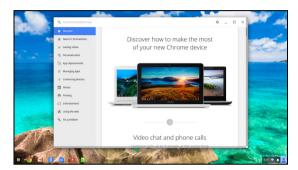

To access the help pages:

- 1. Click the status area of the shelf in the lower-right corner of the screen where your account picture appears.
- 2. Click on the question mark <?>.

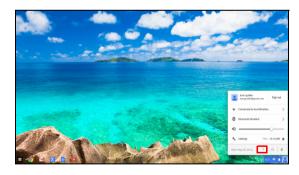

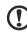

**Note**: If you are connected to the Internet, the more extensive online help will automatically open. Otherwise, the offline help will open.